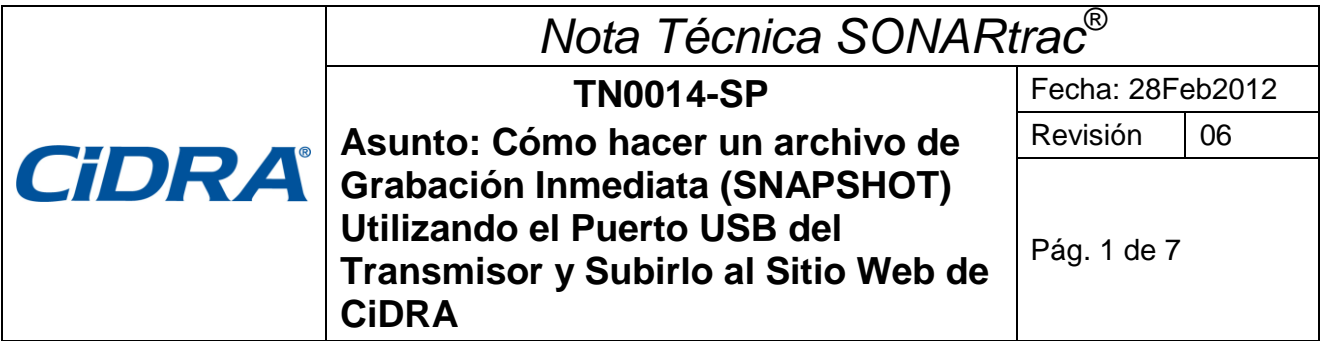

# **Problema:**

¿Cómo hago un archivo de Grabación Inmediata (Snapshot) utilizando el Puerto USB del Transmisor y cómo puedo luego subir este archivo al sitio seguro de CiDRA para que realicen la revisión técnica?

## **Respuesta:**

**Nota:** Cuando esté recopilando un Snapshot, el transmisor dejará de enviar datos al sistema de procesamiento. Siempre contacte a la sala de control y hágales saber que el medidor no estará recopilando ni enviando datos mientras hace el archivo de Grabación Inmediata.

### **A. Un Archivo de Grabación Inmediata se hace de la siguiente manera:**

1. Inserte el pendrive en el puerto USB del transmisor y luego de unos segundos aparecerá la siguiente pantalla:

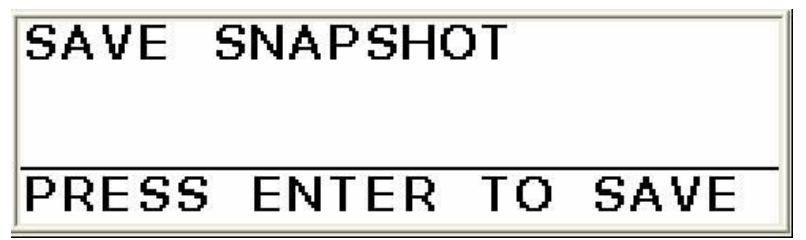

*Figura 1 Pantalla de Grabación Inmediata*

2. Presione la tecla ENTER y aparecerá la siguiente pantalla.

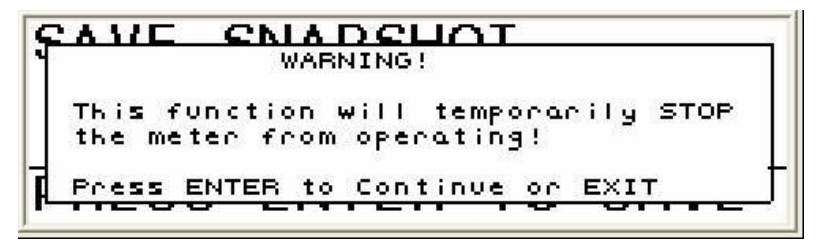

*Figura 2 Mensaje de Advertencia*

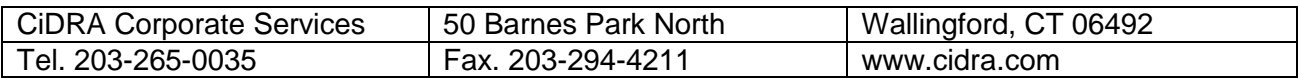

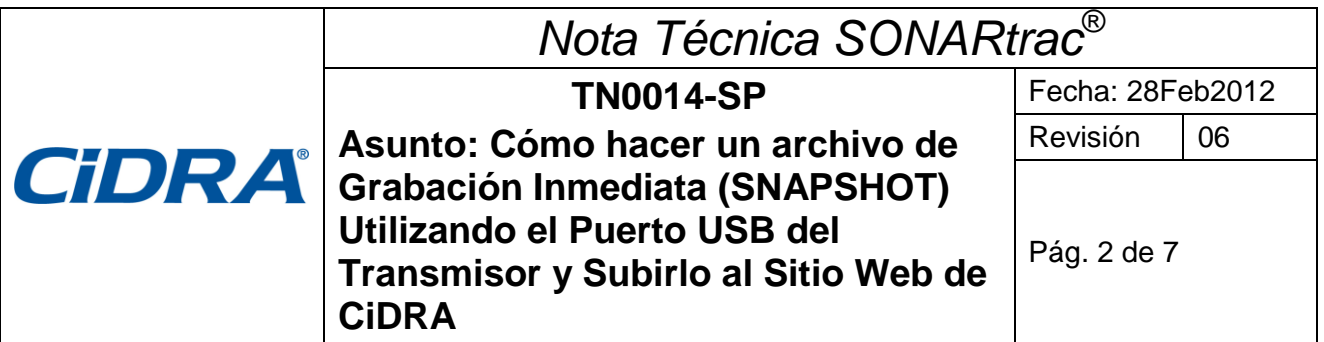

3. Presione ENTER nuevamente y aparecerá la siguiente pantalla y se iniciará la captura de datos.

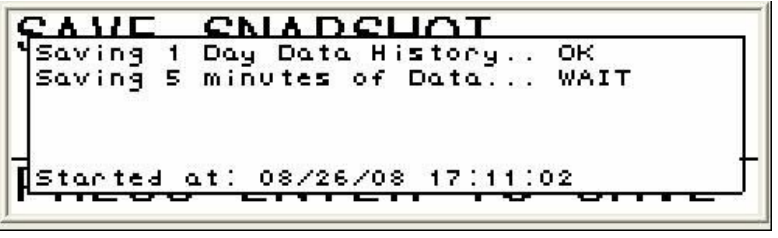

*Figura 3 Pantalla de Grabación Inmediata de Datos*

4. El archivo Snapshot demorará unos 15 a 18 minutos en completarse. Cuando se haya terminado, aparecerá la siguiente pantalla.

| CAVE CNADCUOT                                   |
|-------------------------------------------------|
| Deleting temp files                             |
|                                                 |
| _Snapshot complete!<br>[Press ENTER to Continue |
|                                                 |

*Figura 4 Pantalla de Grabación Inmediata Terminada*

5. Retire el pendrive del transmisor y el transmisor se reiniciará.

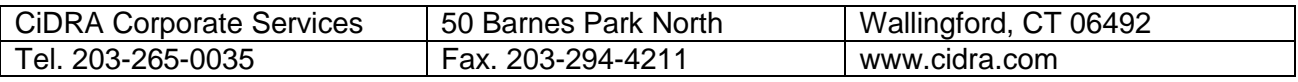

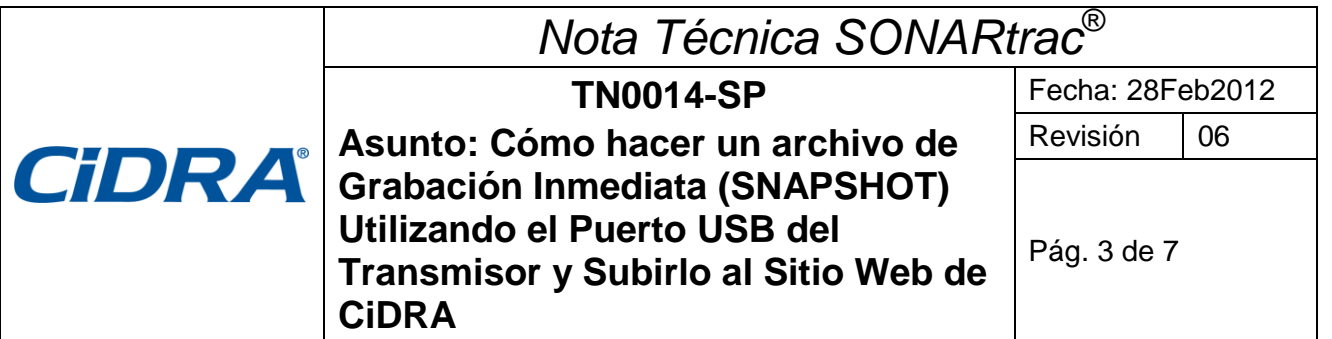

- **B. Un Archivo Snapshot (u otro archivo) se sube al sitio seguro de red de CiDRA de la siguiente manera:**
	- 1. Vaya a [www.cidra.com](http://www.cidra.com/) y se desplegará la siguiente pantalla (o una similar).
	- 2. Seleccione **Technical Support** (Soporte Técnico) en el menú debajo de **Resource Center**.

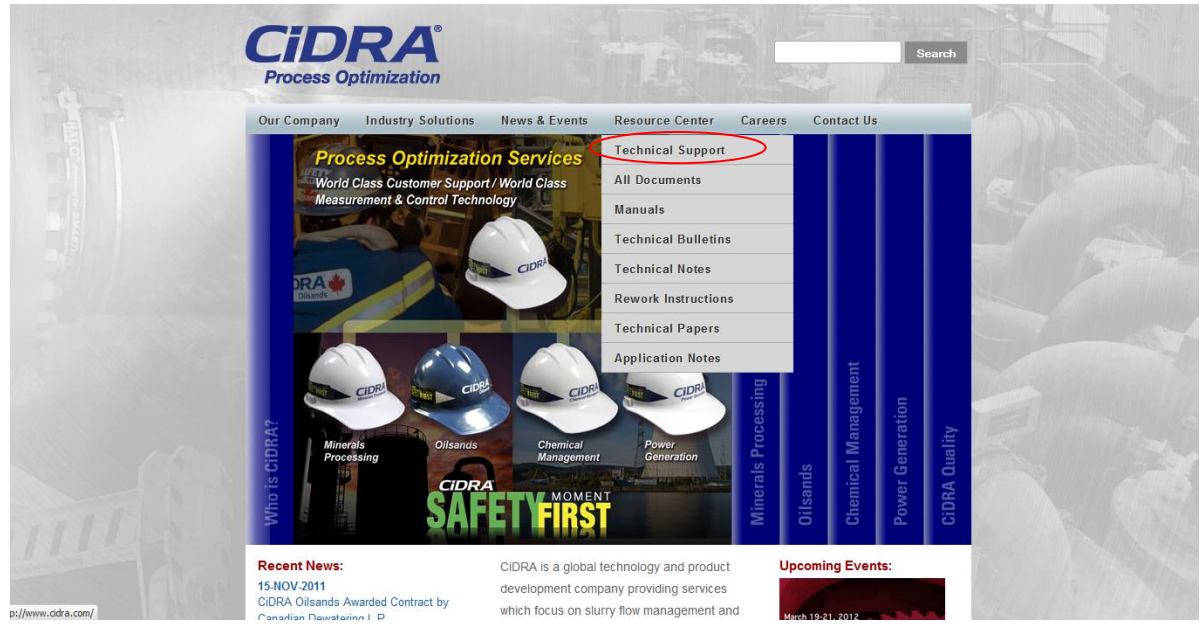

*Figura 5 Selección de Soporte Técnico en la Página Web (Technical Support)*

3. En los campos indicados, seleccione el idioma preferido, ingles o español, industria, ubicación y si tiene datos para subir. Después, presione "Continue".

**Technical Support Request Form** 

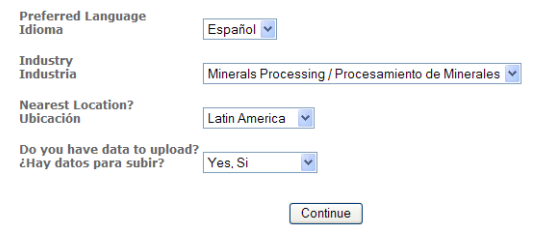

*Figura 6 Formulario para Solicitar Soporte Técnico, Sección A*

| <b>CiDRA Corporate Services</b> | 50 Barnes Park North | Wallingford, CT 06492 |
|---------------------------------|----------------------|-----------------------|
| Tel. 203-265-0035               | Fax. 203-294-4211    | www.cidra.com         |

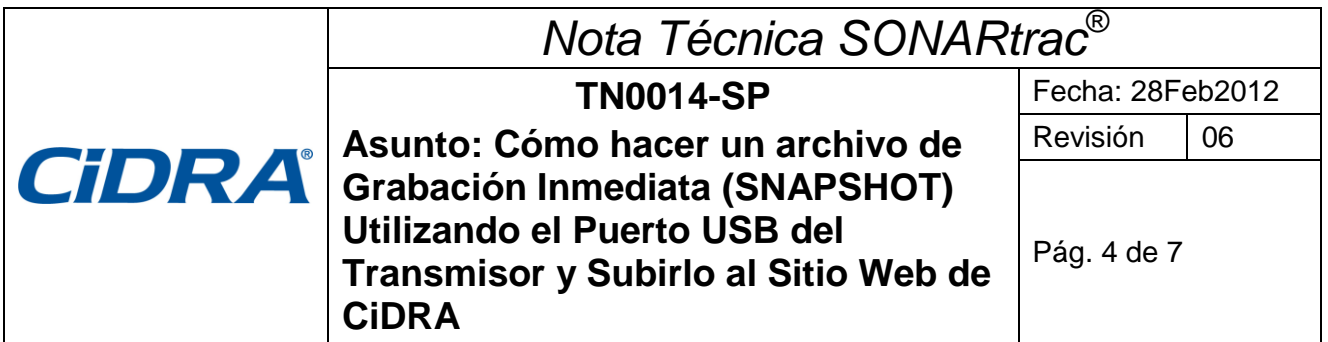

4. El **Formulario para Solicitar Soporte Técnico** se desplegará. Suministre la información requerida y presione "Clic para Enviar" al final de la página.

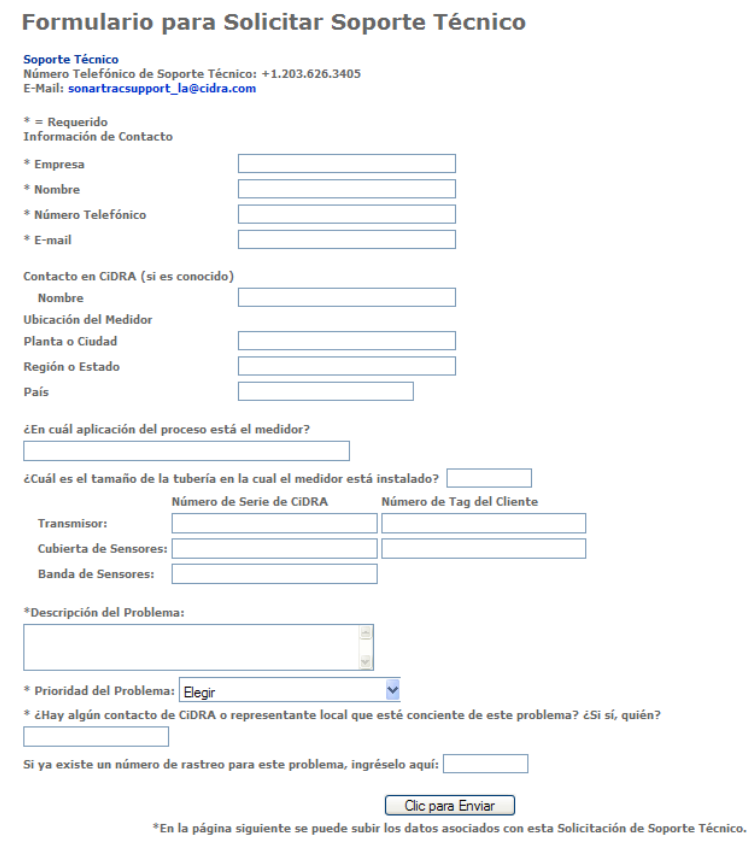

*Figura 7 Formulario para Solicitar Soporte Técnico, Sección B*

5. Si en la sección A usted respondió "Sí" a la pregunta "Hay datos para subir?" verá la siguiente pantalla.

#### Formulario para Solicitar Soporte Técnico

Soporte Técnico<br>Número Telefónico de Soporte Técnico: +1.203.626.3405<br>E-Mail: sonartracsupport\_la@cidra.com

| File 1:        | Browse |
|----------------|--------|
| File 2:        | Browse |
| File 3:        | Browse |
| File $4:$      | Browse |
| File 5:        | Browse |
| Subir Archivos |        |

*Figura 8 Página para subir los archivos*

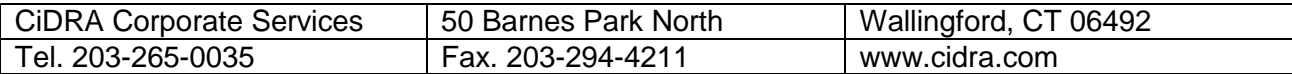

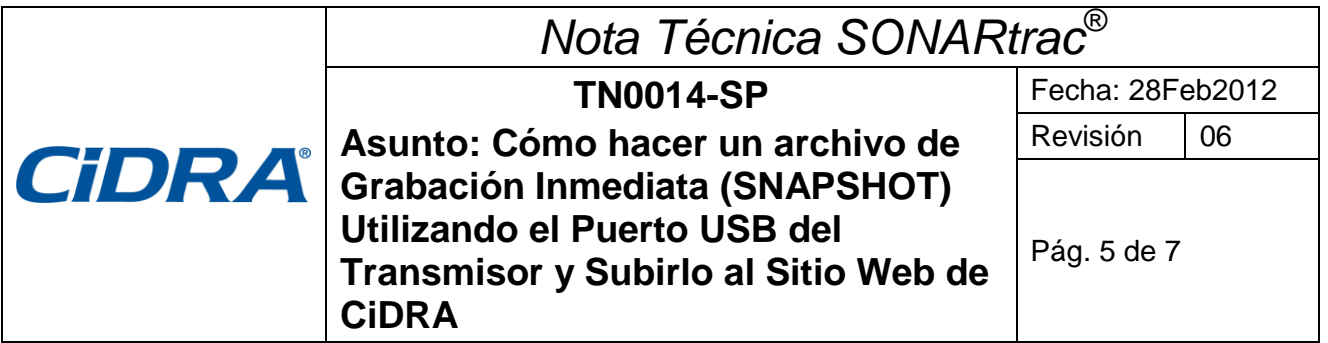

6. Haga clic en **Browse** y después seleccione el archivo Snapshot (u otro) que quiere subir del pendrive o computador.

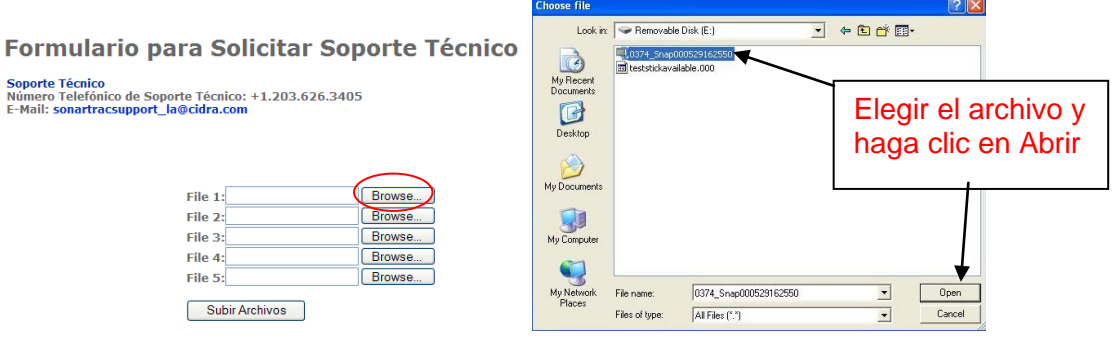

*Figura 9 Página de Transferir Datos a Soporte Técnico*

7. Seleccione **Subir Archivos** para enviar el archivo al sitio seguro de CiDRA.

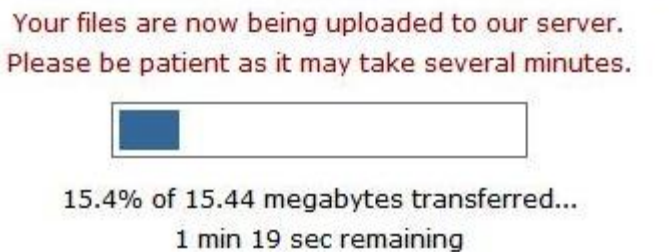

- *Figura 10 Subiendo los Archivos al Sitio Seguro*
- 8. Después de haber subido los archivos exitosamente, el siguiente mensaje se desplegará con su número de rastreo (Tracking Number).

# **Technical Support**

Technical Support Line: 24 + +61 (0) 403 187 083 0

Sydney Head Office: (24 + 61 (0) 2 9426 1700 0 E-Mail: sonartracsupport\_au@cidra.com

Thank you for the submission. A CiDRA respresentative will get back to you shortly.

Your Tracking Number is: TS-374

*Figura 11 Archivo Subido Exitosamente*

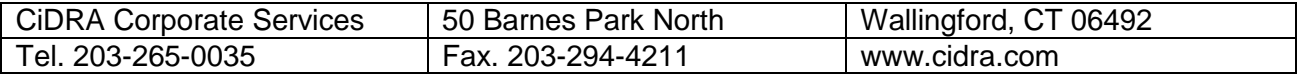

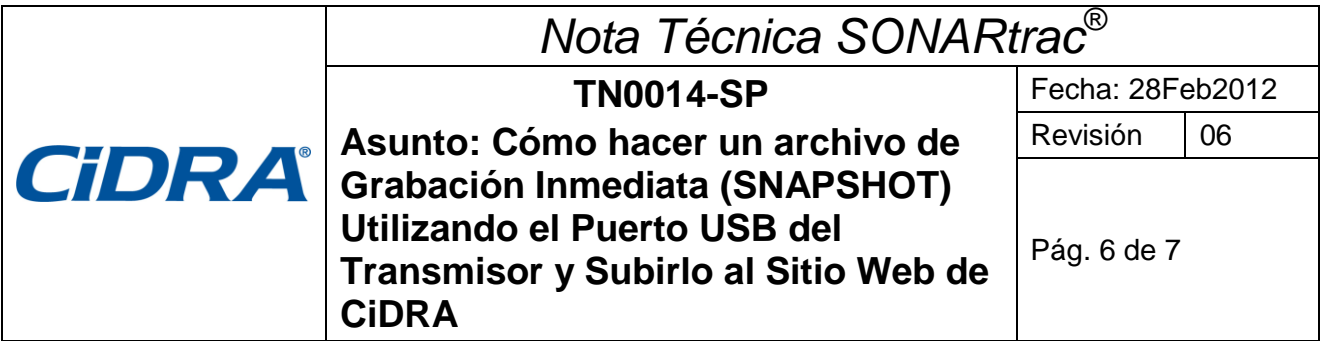

- 9. El equipo de trabajo de Soporte Técnico recibirá notificación automática de que haya información esperando ser revisada.
- 10. Si se encuentran dificultades en cargar datos al sitio FTP, se puede usar otro método. Al regresar a la sección A del Formulario para Solicitar Soporte Técnico, haga clic en el vínculo en rojo en el parte inferior de la página. El procedimiento para cargar datos es muy parecido a lo detallado en pasos 4-7 arriba.  $\sqrt{2}$

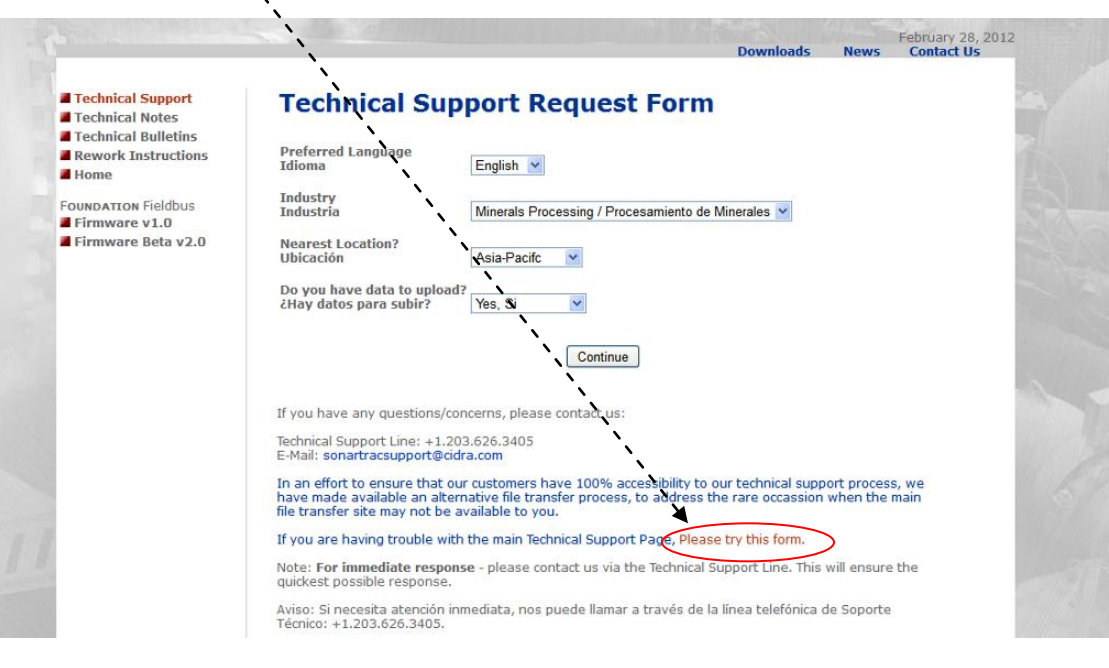

*Figura 12 Formulario para Solicitar Soporte Técnico, Sección A*

Sírvase contactar al Soporte Técnico de CiDRA si tiene alguna consulta.

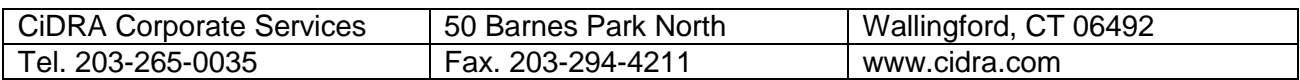

# *Nota Técnica SONARtrac*®

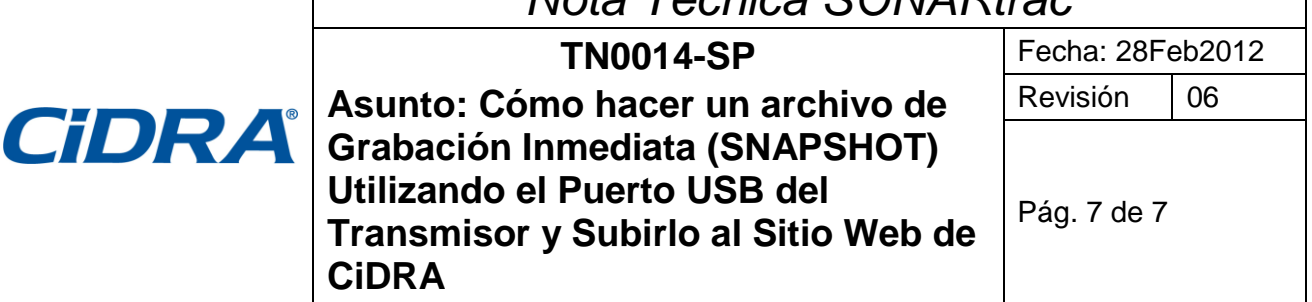

# **Historial de Revisiones**

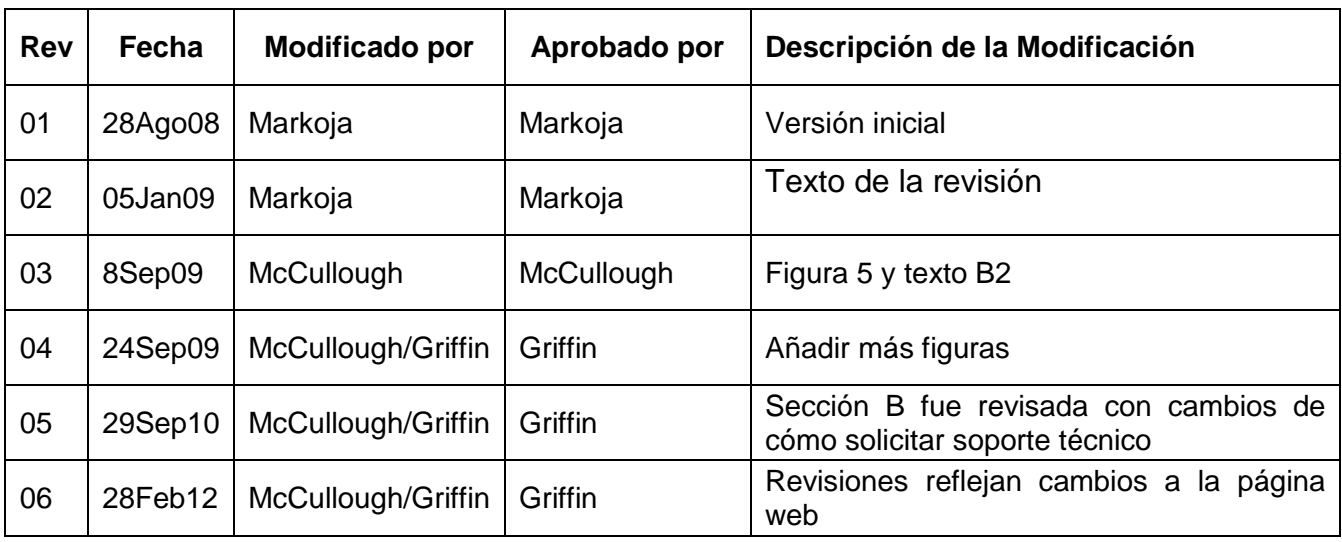

![](_page_6_Picture_150.jpeg)